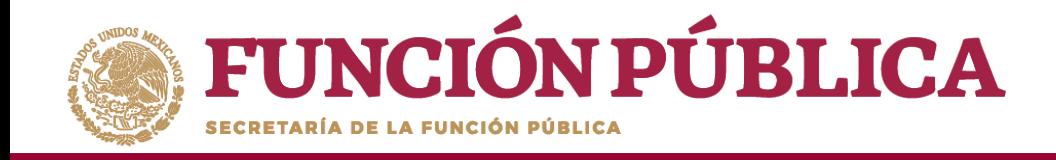

# Sistema Informático de Contraloría Social Manual de Usuario (Instancia Ejecutora)

Coordinación de Vinculación con Organizaciones Sociales y Civiles|

1

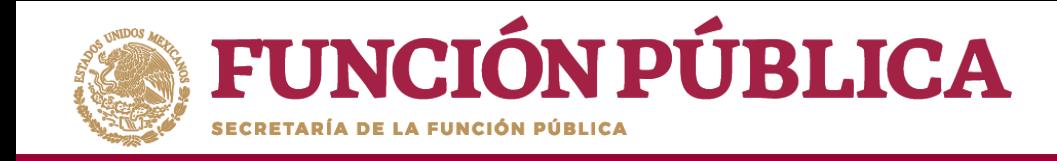

## **INTRODUCCIÓN**

De acuerdo con los Lineamientos para la Promoción y Operación de la Contraloría Social, en los Programas Federales de Desarrollo Social publicados el 28 de octubre de 2016 en el Diario Oficial de la Federación, el Sistema Informático de Contraloría Social (SICS) es el sistema informático diseñado y administrado por la Secretaría de la Función Pública, que tiene la finalidad de controlar el registro de los Comités de Contraloría Social y las actividades que realizan, así como aquéllas de promoción de Contraloría Social a cargo de las Instancias Normativas, las Representaciones Federales y en su caso las Instancias Ejecutoras.

El Sistema Informático de Contraloría Social ha sido rediseñado para mejorar el proceso de captura de las acciones de Contraloría Social que llevan a cabo los Programas Federales. Esta versión incorporó las experiencias de los usuarios, tanto de las Instancias Normativas como de las Ejecutoras. Asimismo, es importante mencionar que esta simplificación, busca coherencia con la realidad en territorio y con los impactos que la contingencia sanitaria generará en las actividades de contraloría social de los programas de desarrollo social, por lo tanto, solo aplicará para este ejercicio fiscal.

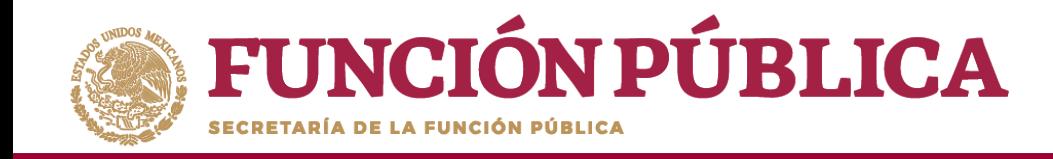

# **ÍNDICE**

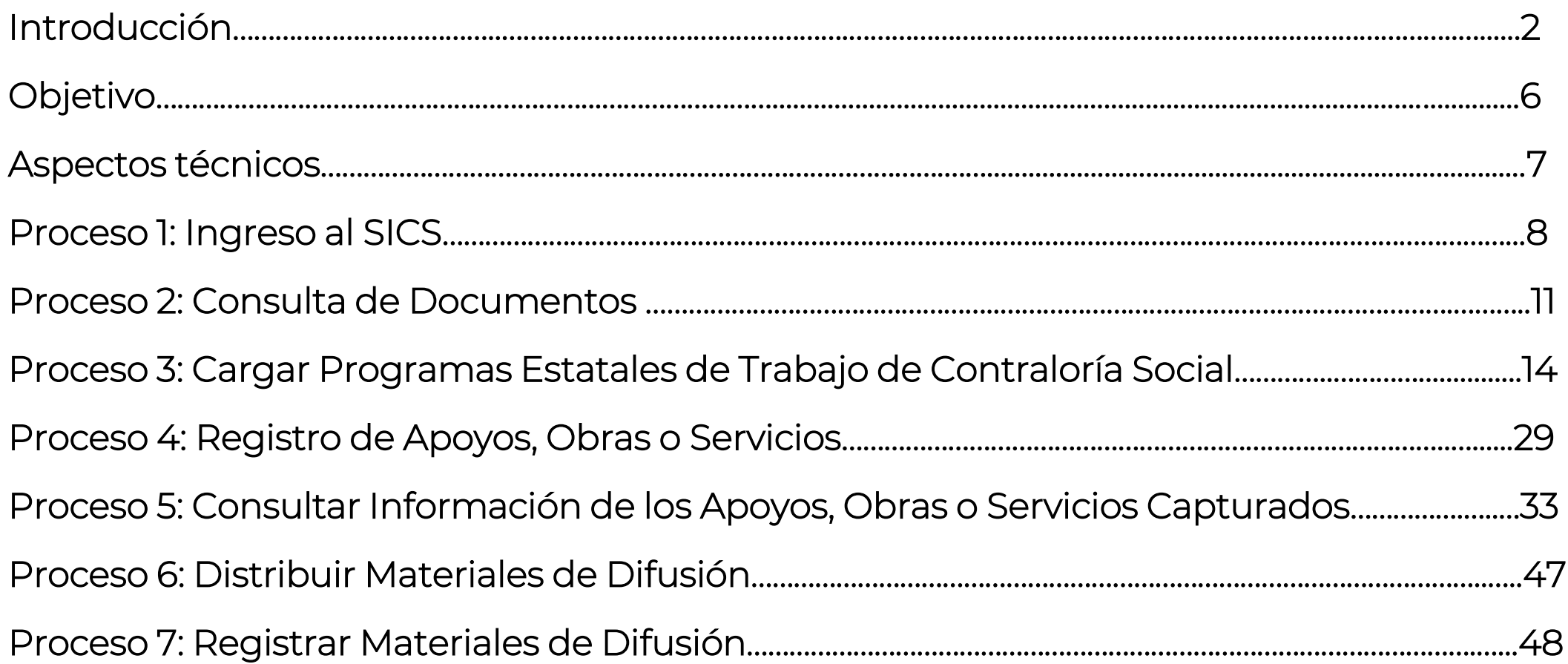

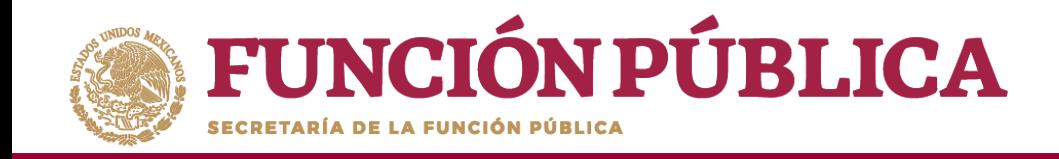

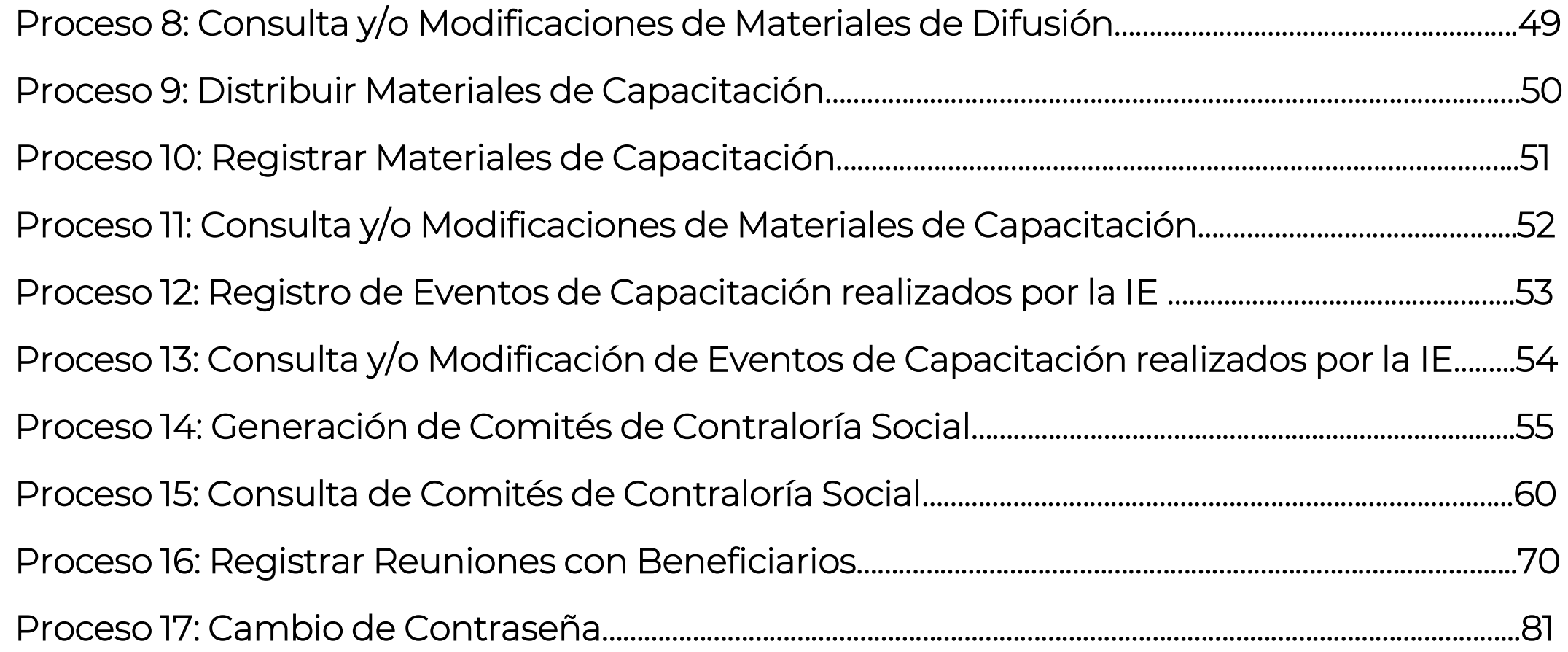

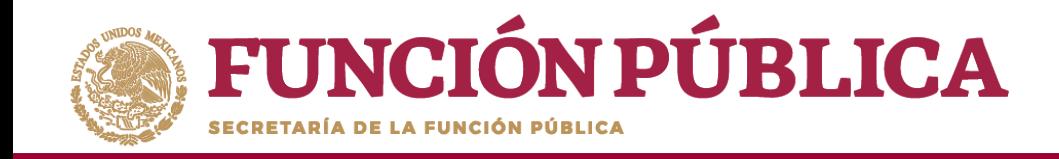

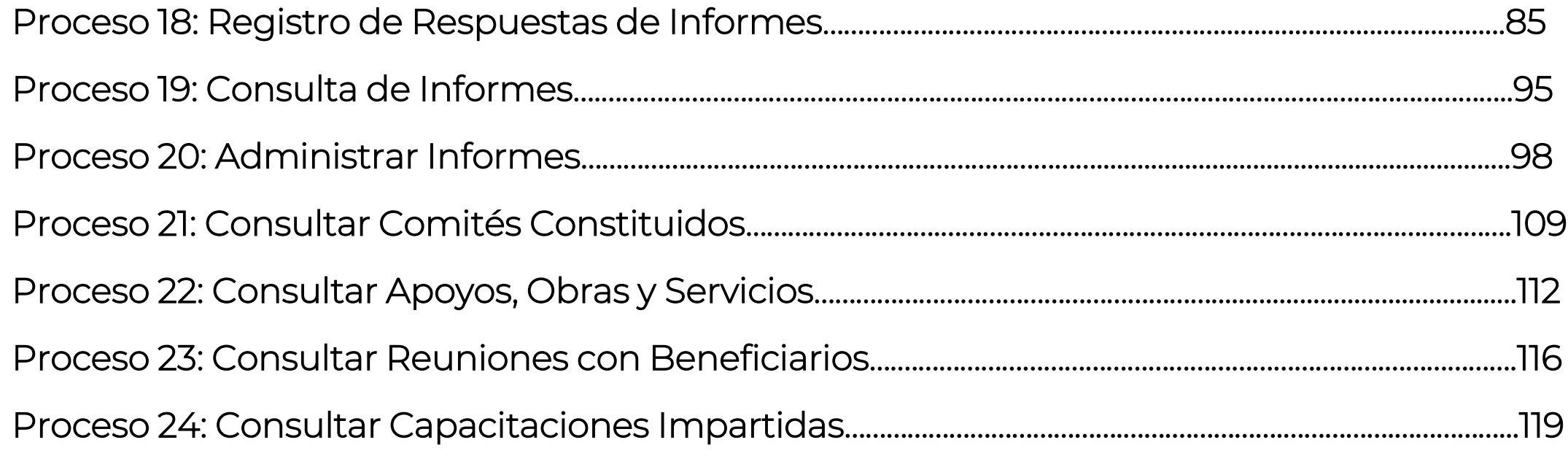

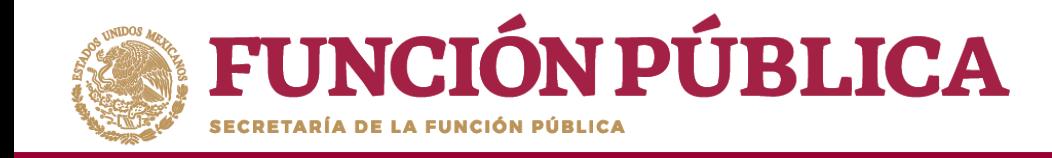

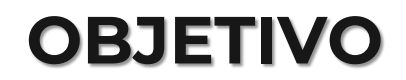

Ofrecer al usuario responsable de operar el SICS, en el perfil de Instancia Ejecutora, una herramienta de apoyo para el registro de información de las actividades de Contraloría Social llevadas a cabo.

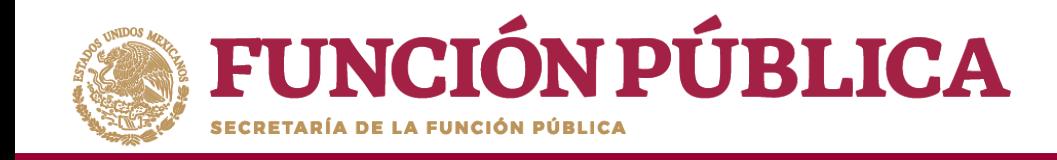

## **ASPECTOS TÉCNICOS**

- El sistema funciona con cualquier navegador (Chrome en su última versión, Safari, Mozilla, Internet Explorer 9 o superior).
- Para su operación óptima, se requiere de una conexión a internet eficiente\* .
- La última versión del Java, la cual se puede descargar desde <http://www.java.com/es/download/>
- Los archivos que se adjunten no deben ser mayores a 2 MB.
- El nombre de los archivos adjuntos no debe exceder los 20 caracteres.
- El SICS acepta diversos tipos de archivos electrónicos: Excel, Word, PowerPoint, PDF, JPG.

\* Nota: Depende de la velocidad del internet e infraestructura utilizada por el equipo conectado.

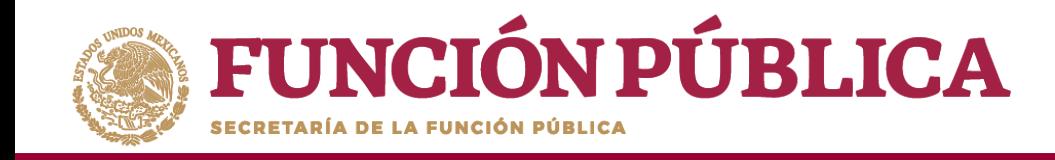

## **PROCESO 1: INGRESO AL SICS**

Se ingresa al Sistema Informático de Contraloría Social mediante el enlace [http://sics.funcionpublica.gob.mx](http://sics.funcionpublica.gob.mx/).

En la página de inicio se pedirá una clave de usuario y contraseña para entrar, las cuales son asignadas por la Instancia Normativa. Una vez dentro, hay que seleccionar el ejercicio fiscal y/o el programa federal específico.

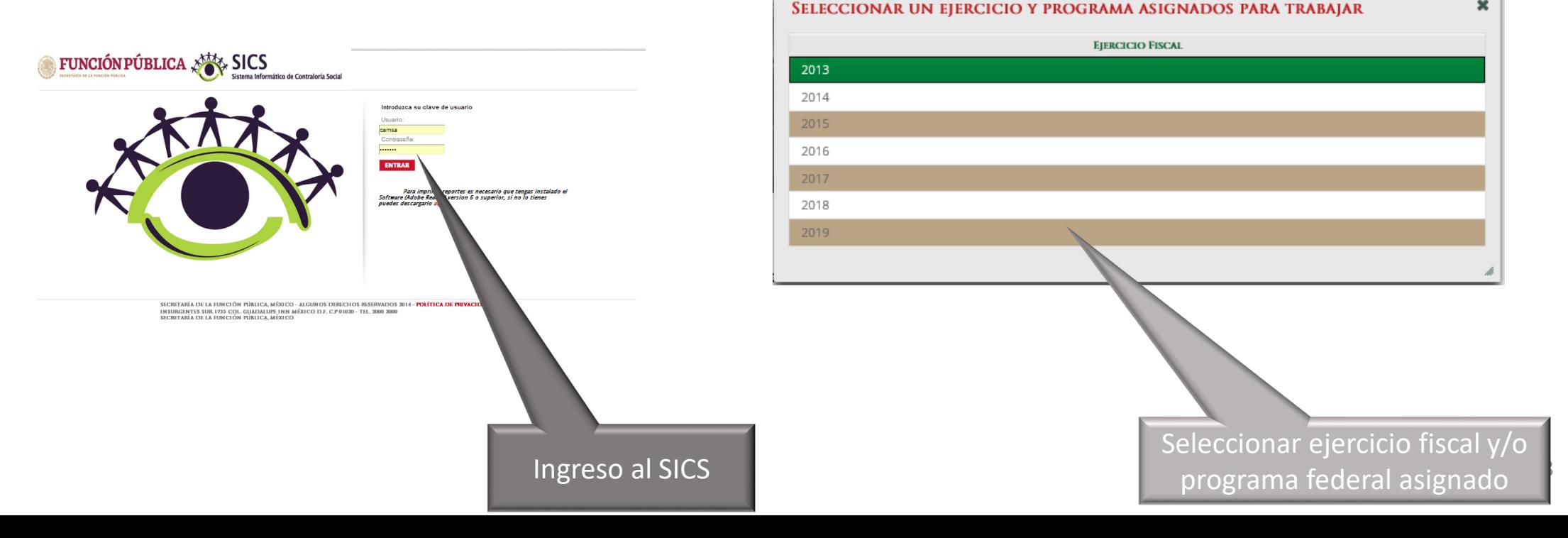

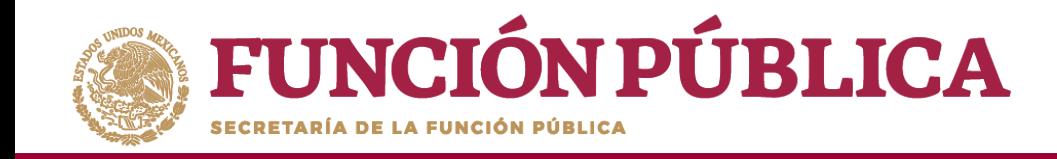

El sistema despliega los diferentes módulos que lo integran.

A continuación se describe, de manera general, la funcionalidad de cada módulo relacionado con las Instancias Ejecutoras:

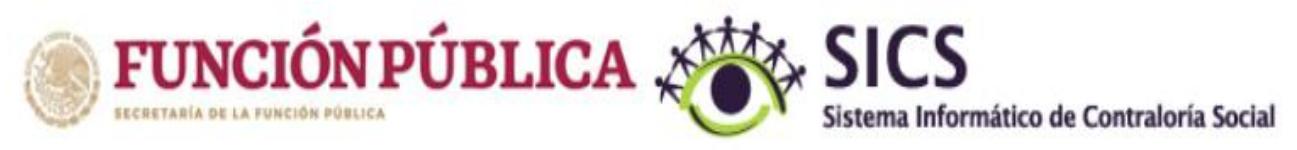

PROGRAMA FEDERAL DE DESARROLLO SOCIAL 950000

Documentos Normativos ▶ PETCS ▶ Apoyos ▶ Materiales ▶ Comites ▶ Administración ▶ Informes (antes Cédulas de Vigilancia e Informes Anuales) ▶ Reportes ▶

- **Documentos Normativos:** plantilla diseñada para consultar los documentos básicos (Esquema, Guía Operativa y PATCS) que ya fueron validados.
- **Programa Estatal de Trabajo de Contraloría Social (PETCS):** plantillas diseñadas para adjuntar el archivo electrónico del PETCS que elabora la instancia ejecutora, y para que se complete la información de nueve actividades básicas de contraloría social que han sido preseleccionadas para monitorear su cumplimiento.

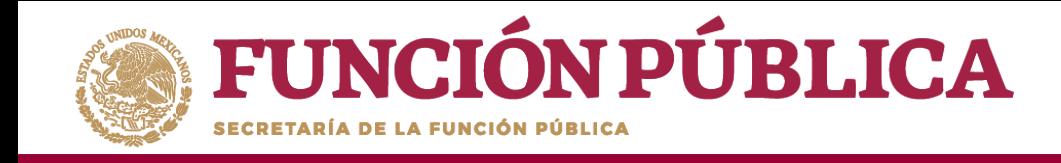

- **Apoyos:** plantilla en la que se registran los beneficios (apoyos, obras y servicios) que otorga el programa federal a sus beneficiarios, que van a vigilar los Comités de Contraloría Social.
- **Materiales:** plantillas en la que se registra la distribución de los materiales de difusión y capacitación elaborados por la Instancia Normativa. También se registran los materiales de difusión y capacitación producidos y distribuidos por la Instancia Ejecutora del programa federal. Adicionalmente, en el módulo de capacitación se registran las Capacitaciones Impartidas. (Para el ejercicio fiscal 2020 éste módulo está inhabilitado)
- **Comités:** plantilla donde se capturan los datos de los beneficiarios que constituirán un Comité de Contraloría Social. En este módulo también se capturan las Reuniones con Beneficiarios.
- **Administración:** plantilla diseñada para cambiar la contraseña del usuario si así lo desea.
- **Informes (antes Cédulas de Vigilancia e Informes Anuales):** en este módulo se registra y consulta la información obtenida de los beneficiarios a través de los Informes aplicados por los Comités de Contraloría Social*.*
- **Reportes:** en este módulo se puede consultar la información de actividades registradas en varios módulos.

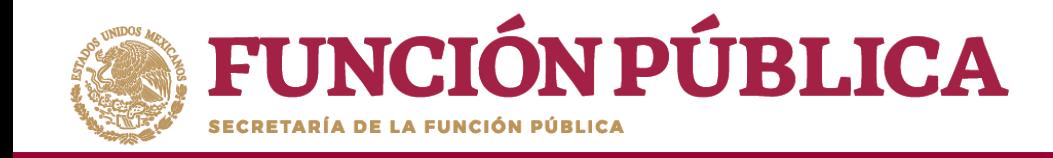

## **PROCESO 2: CONSULTA DE DOCUMENTOS NORMATIVOS**

#### **Módulo: Documentos Normativos**

**Funcionalidad:** la Instancia Ejecutora consulta los documentos básicos de Contraloría Social (Esquema, Guía Operativa y PATCS) que fueron elaborados por la Instancia Normativa, los cuales ya cuentan con la validación de la Secretaría de la Función Pública. Estos documentos son la base para la elaboración del Programa Estatal de Trabajo de Contraloría Social (PETCS).

Para consultar los documentos básicos, seleccione el módulo *Documentos Normativos* y haga clic en el submódulo *Consultar* Documentación IN.

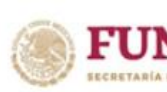

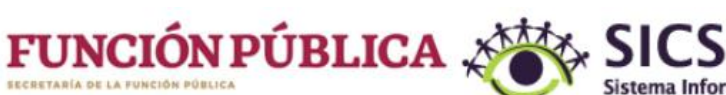

PROGRAMA FEDERAL DE DESARROLLO SOCIAL 950000

LUIS JOSUE MARTINEZ GARNICA

Ejecutora Ejercicio fiscal de trabajo actual 2016 Versión 2.1 13-07-2017 18:01:37

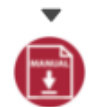

❻

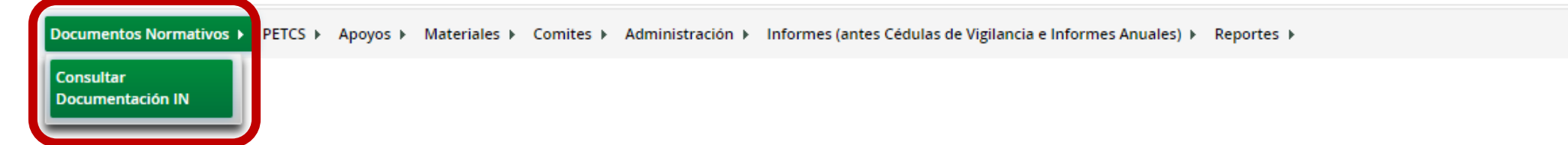

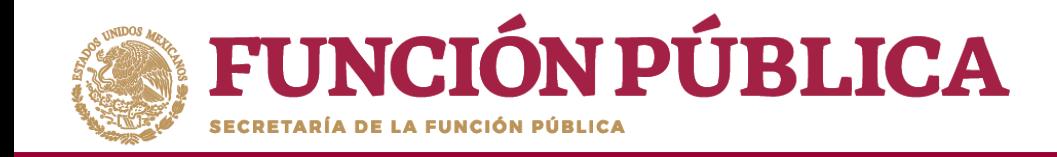

En *Consultar Documentación IN* podrá examinar los documentos básicos (Esquema, Guía Operativa, PATCS). Para visualizarlos, haga clic en *Consultar Archivo*.

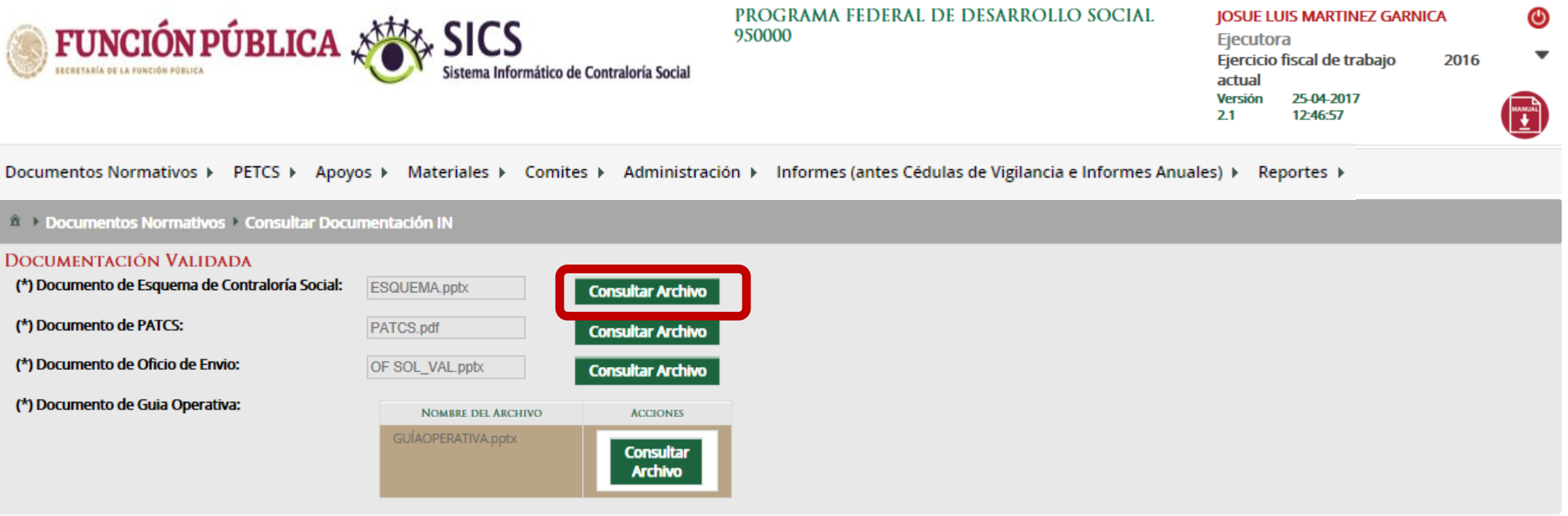

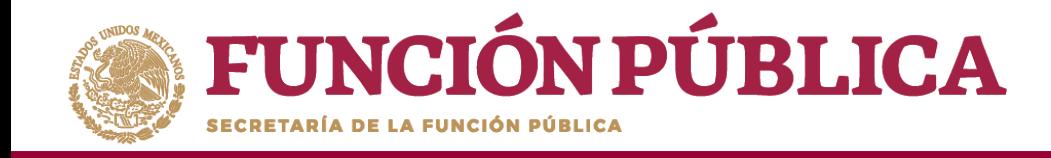

Una vez que se descargue el archivo electrónico, puede imprimirlo o guardarlo en la computadora.

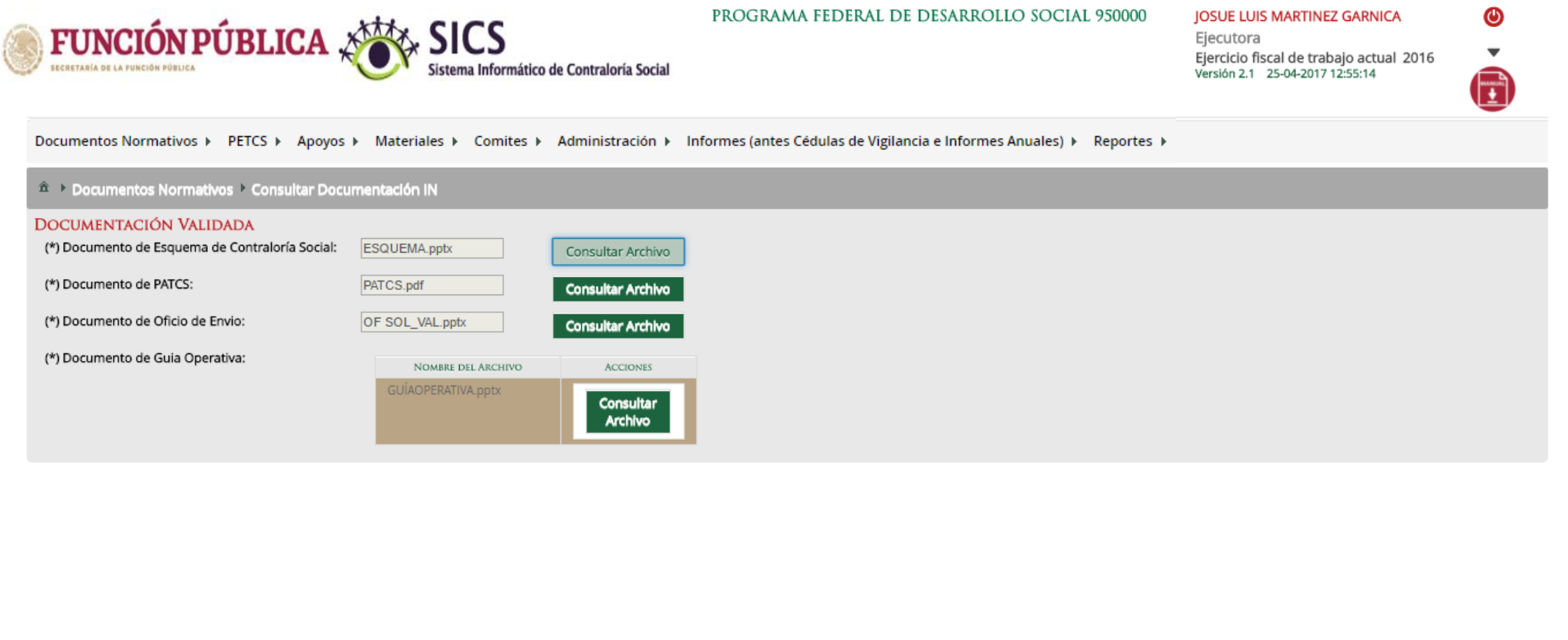

 $\wedge$ 

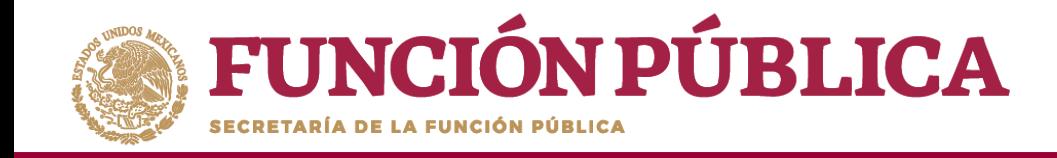

### **PROCESO 3: REGISTRAR EL PROGRAMA ESTATAL DE TRABAJO DE CONTRALORÍA SOCIAL**

### Módulo: Programa Estatal de Trabajo de Contraloría Social (PETCS)

**Funcionalidad:** en este módulo se adjunta el archivo del PETCS elaborado por la Instancia Ejecutora. Adicionalmente, se solicita información de ocho actividades básicas de Contraloría Social, cuyo cumplimiento será monitoreado por la Instancia Normativa.

Para iniciar la captura de la información, seleccione el módulo *PETCS* y haga clic en el submódulo *Elaborar PETCS.*

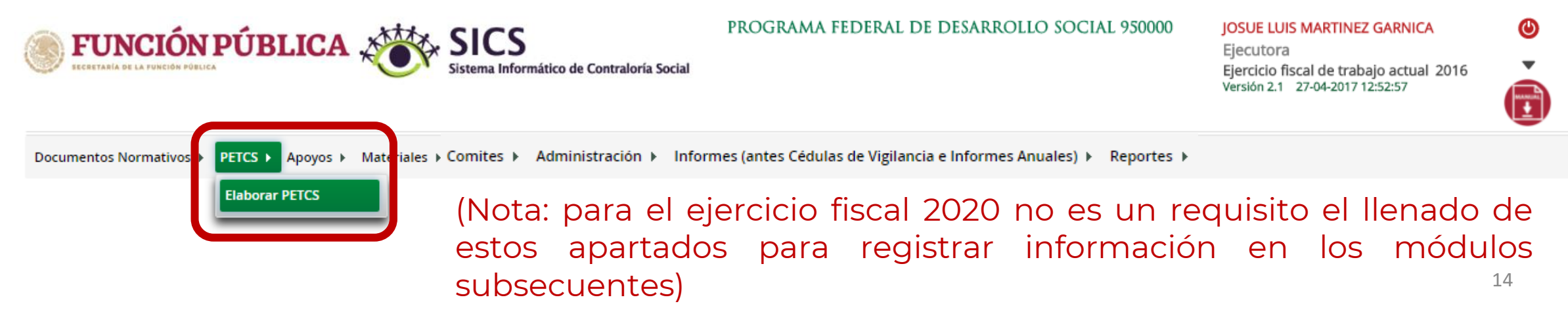

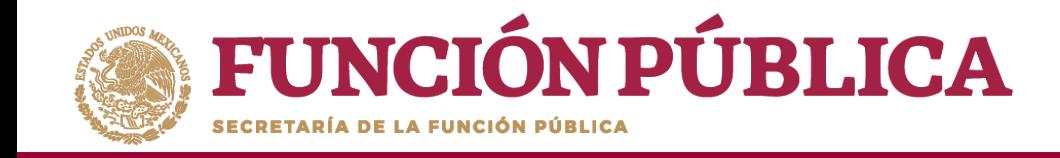

Esta pantalla está integrada por dos secciones: Registro de Documento PETCS y Actividades de Seguimiento de Contraloría Social. En la sección Registro de Documento PETCS se podrá adjuntar el Programa Estatal de Trabajo de Contraloría Social (PETCS). Para activar la pantalla, haga clic en Editar.

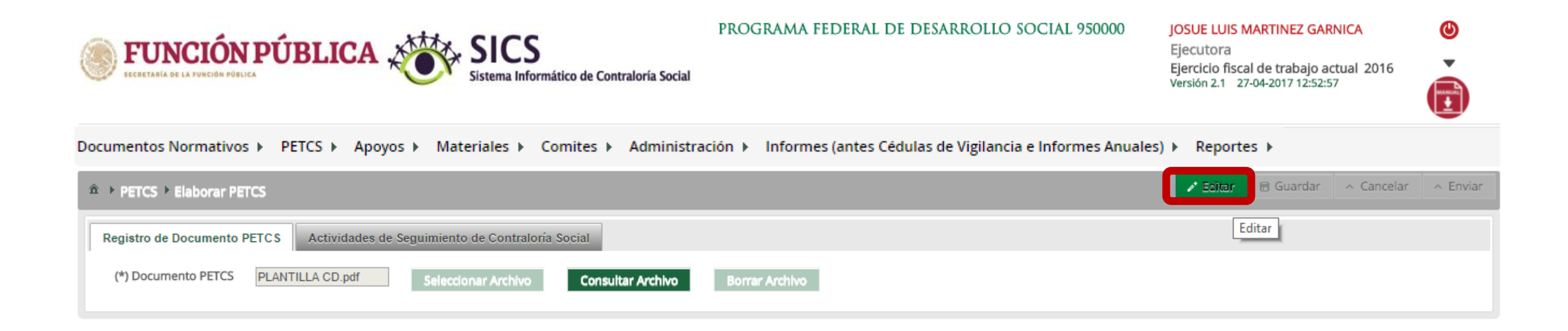

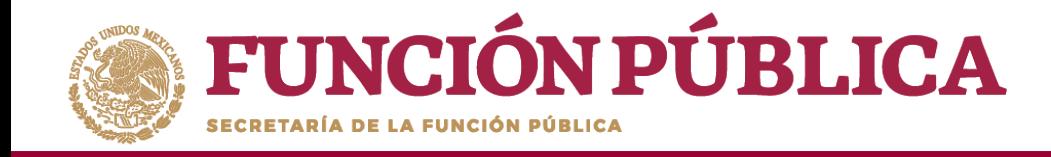

Una vez activada la pantalla, haga clic en *Seleccionar Archivo.*

Cuando aparezca la siguiente pantalla, haga clic en *Seleccionar Archivo a Transferir.*

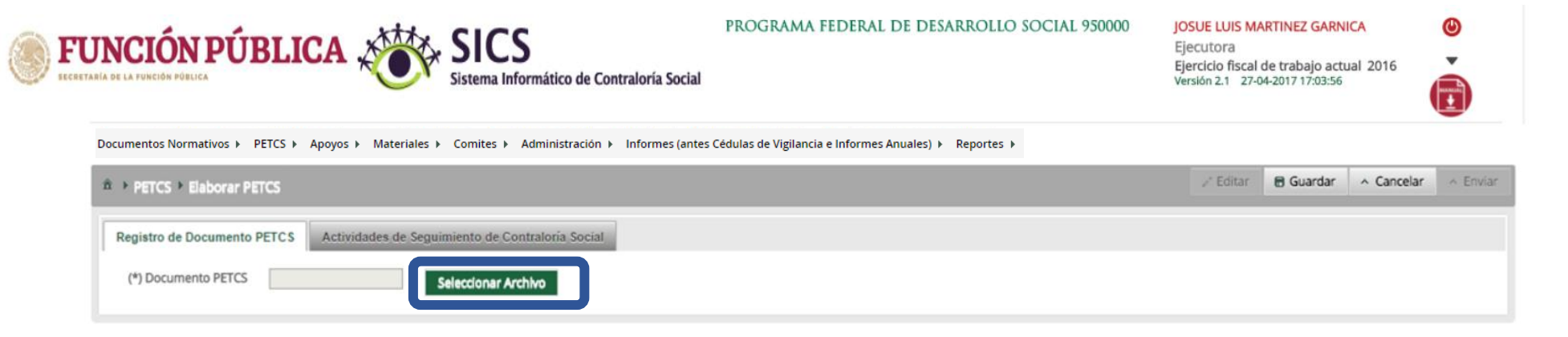

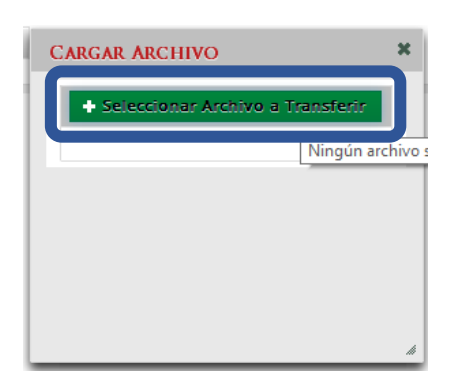

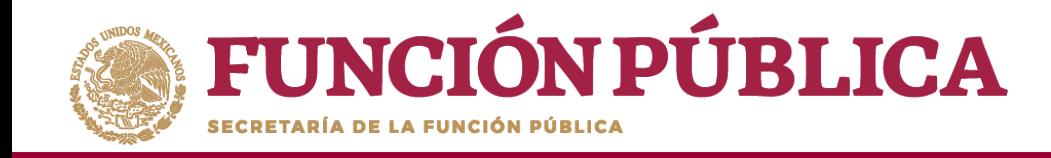

Busque el archivo que va adjuntar. Una vez localizado, haga clic en *Abrir*.

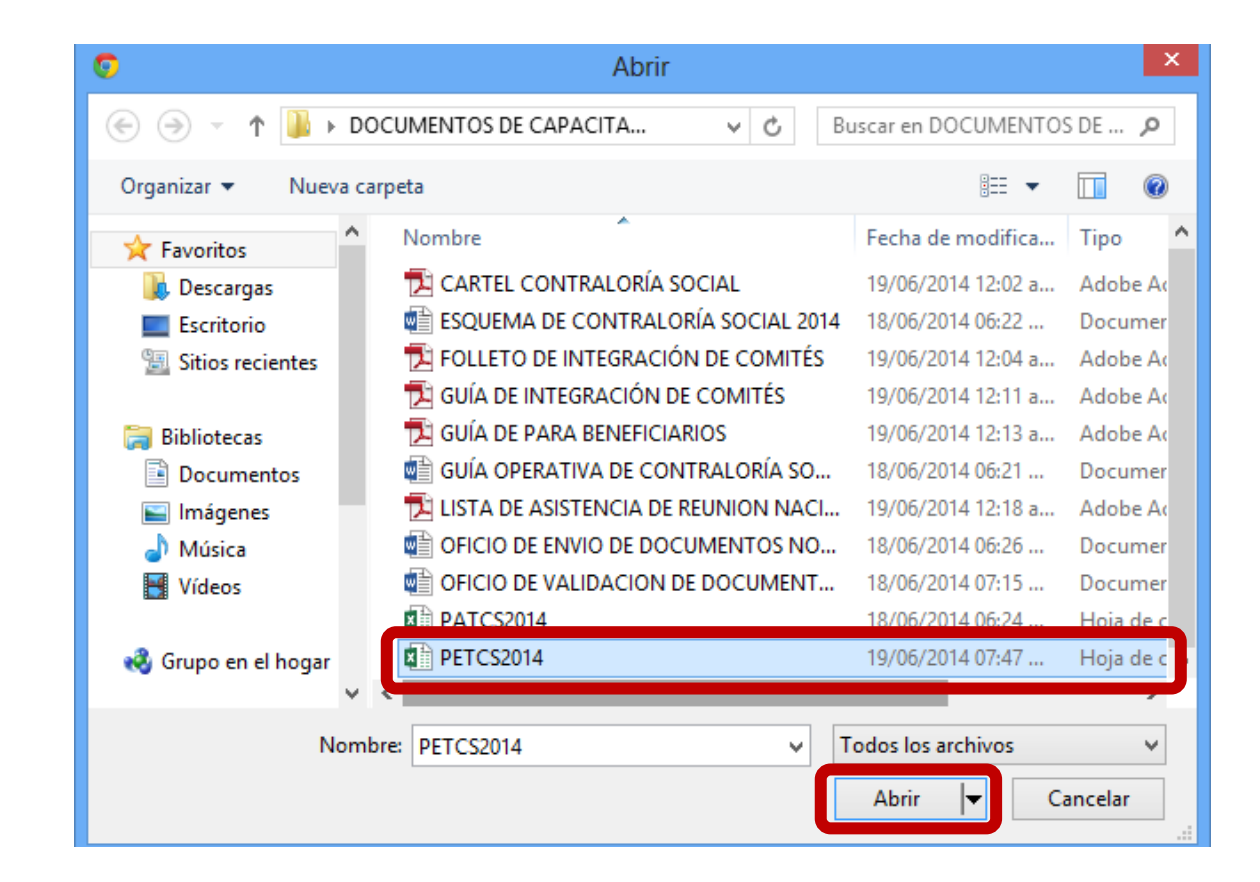

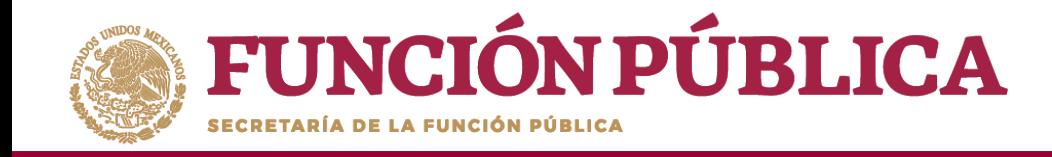

#### Cuando haya adjuntado el archivo, haga clic en *Guardar*.

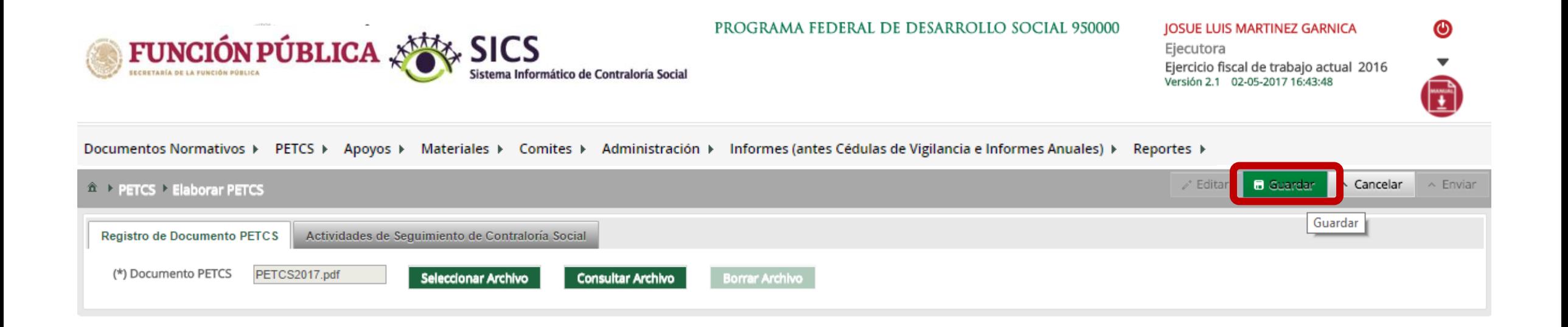

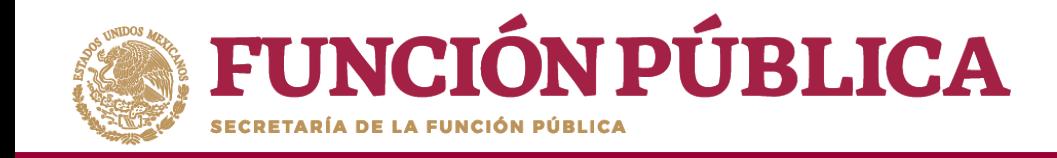

Cuando haya adjuntado el archivo, haga clic en la sección *Actividades de Seguimiento de Contraloría Social.*

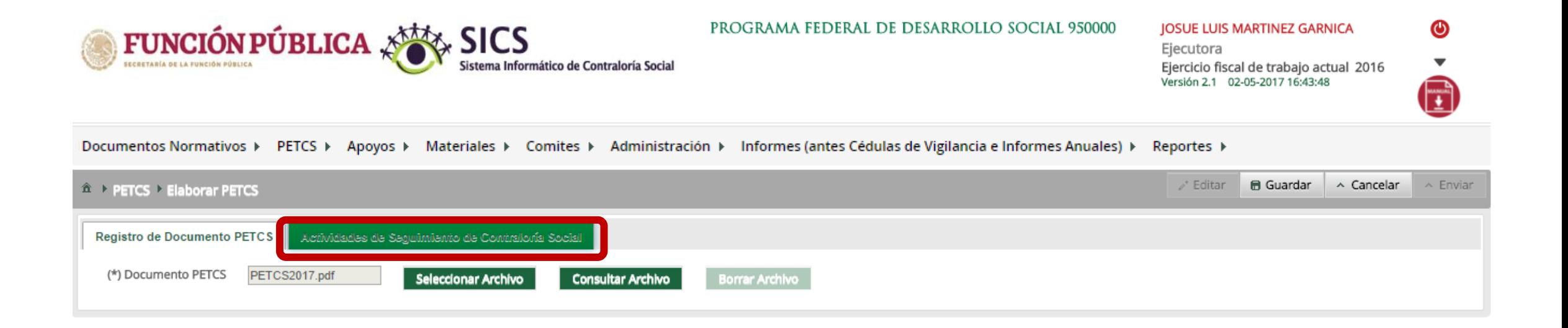

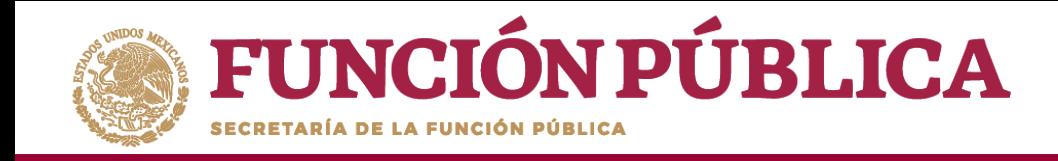

En la sección *Actividades de Seguimiento de Contraloría Social* se establece la planeación del registro de información en el SICS; la cual deberá ser apegada al Plan de Trabajo de la Instancia. Seleccione el periodo en que se va a capturar cada actividad; en el campo *Meta* anote el número de veces que planea entrar al Sistema, y determine al responsable de dicha captura.

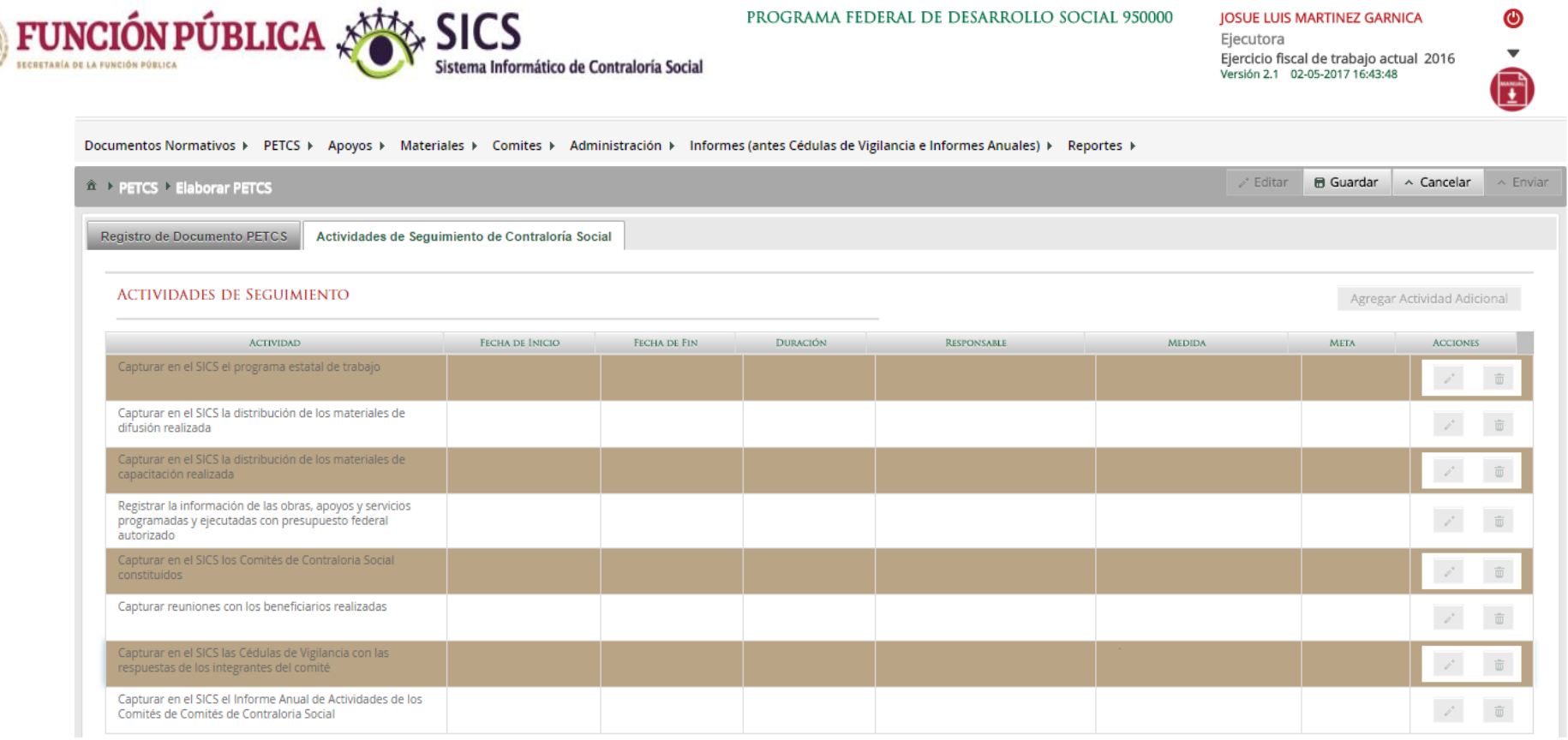

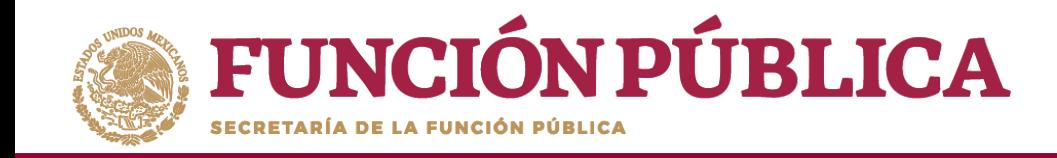

**Colem** 

Haga clic en el ícono en forma de lápiz para editar cada actividad y completar la información.

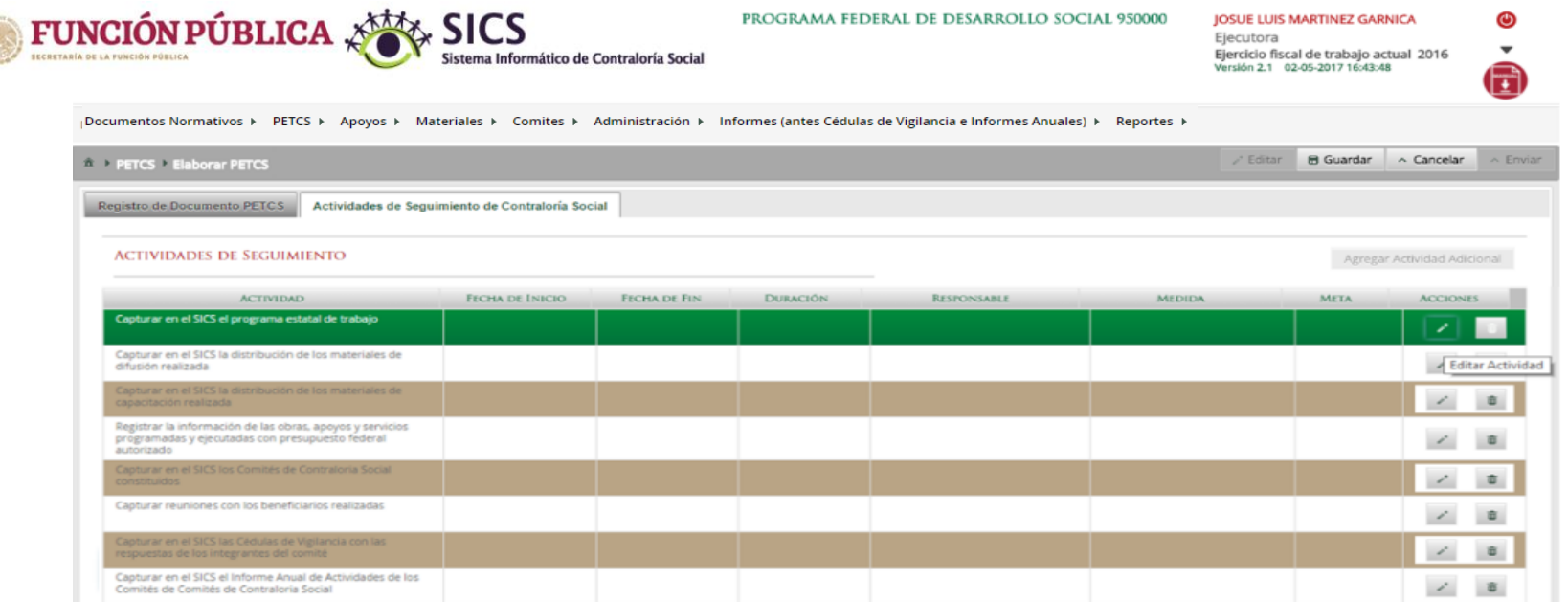

**NOTA:** Para el ejercicio fiscal 2020, en la Actividades de Seguimiento "Capturar en el SICS el o los Informes Completos con las respuestas de los integrantes de comité (en su caso)", se deberá registrar como meta 0, debido a que este aparado está inhabilitado.

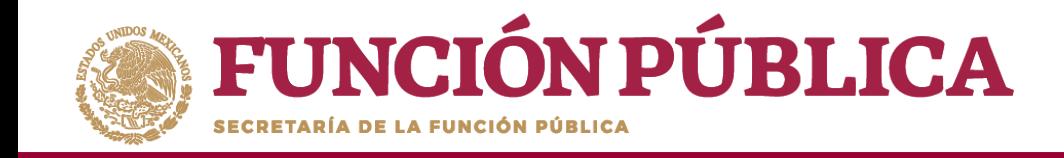

En la pantalla *Capture los Datos de la Actividad* registre el periodo en que se va a capturar la información en el SICS; para ello, seleccione la fecha de inicio y de fin; la instancia responsable de realizar la actividad; y en Meta, capture las veces que se tiene planeado entrar al SICS para capturar la actividad.

\*No olvide seleccionar la opción de *Aceptar* cuando haya completado la información de los campos.

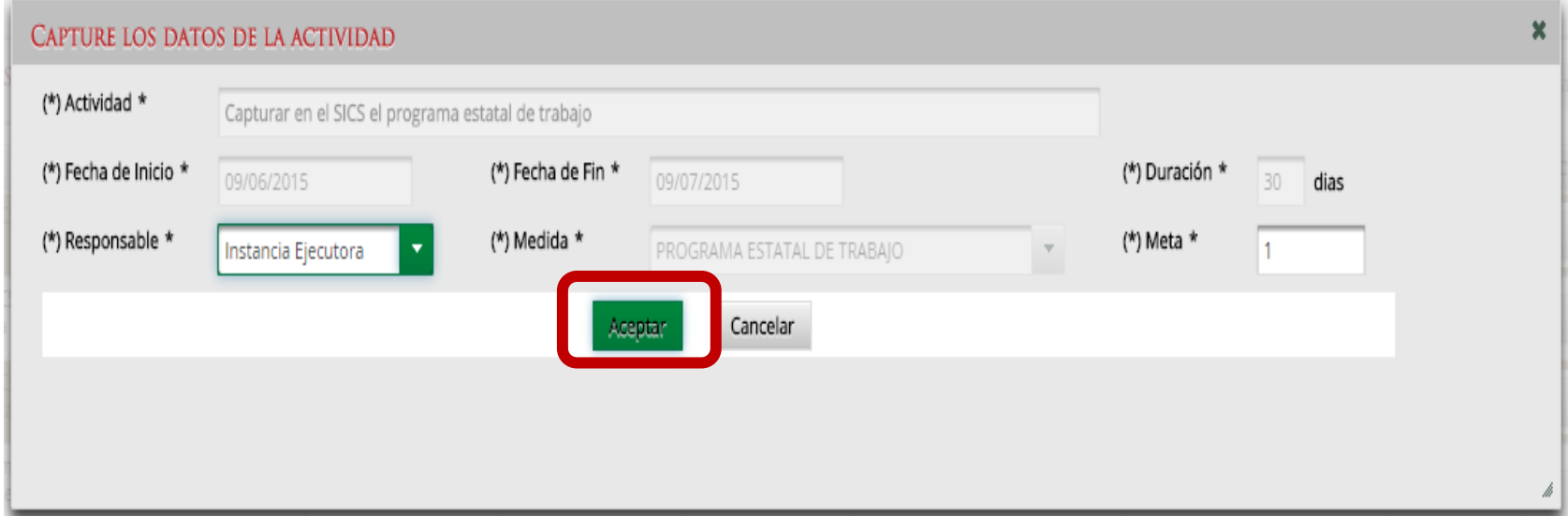

**NOTA:** Para el ejercicio fiscal 2020, se sugiere que las fechas de registro queden comprendidas <sub>22</sub> entre 1 de enero de 2020 al 31 de diciembre de 2020.

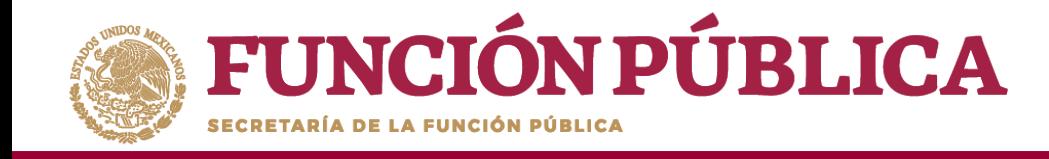

Si desea eliminar la información de una actividad específica, presione el ícono *Borrar Actividad*.

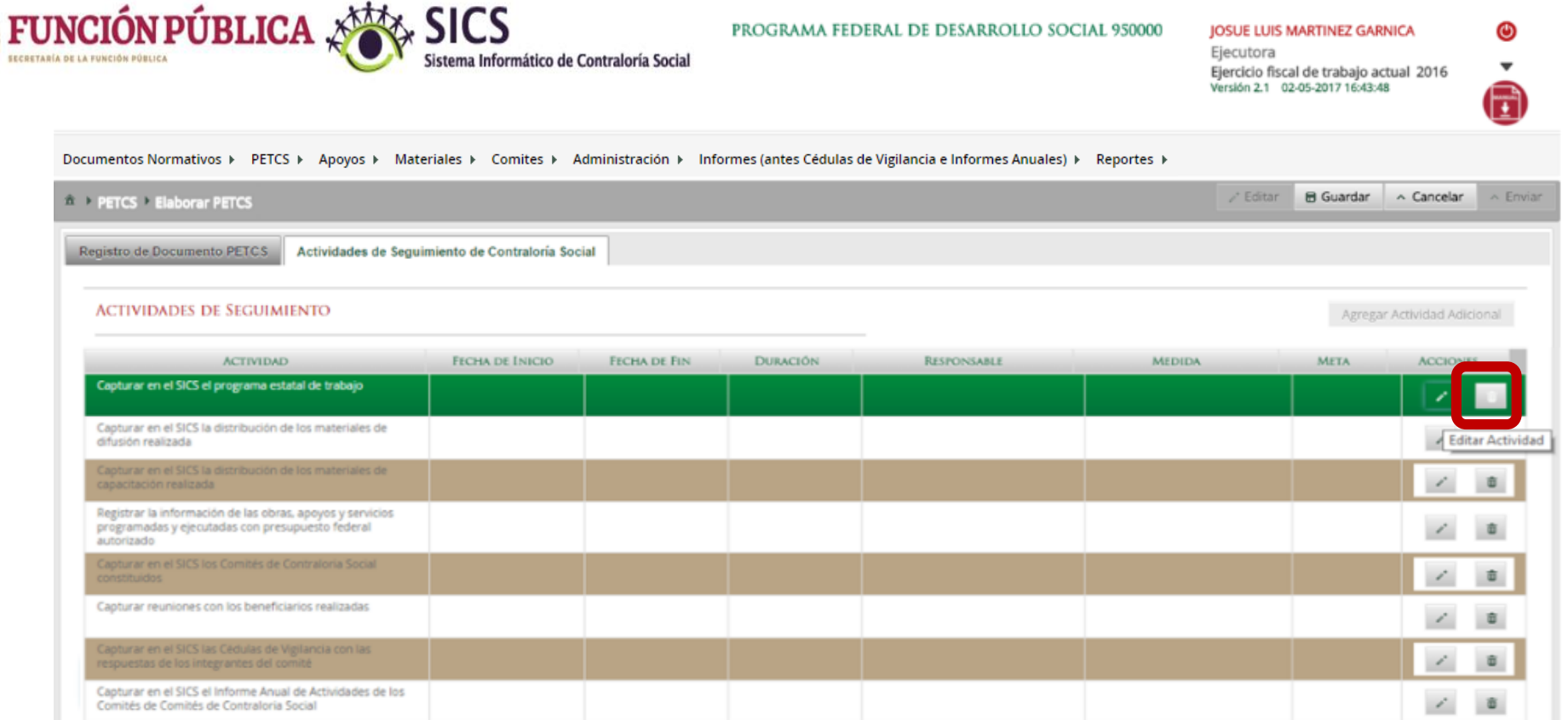

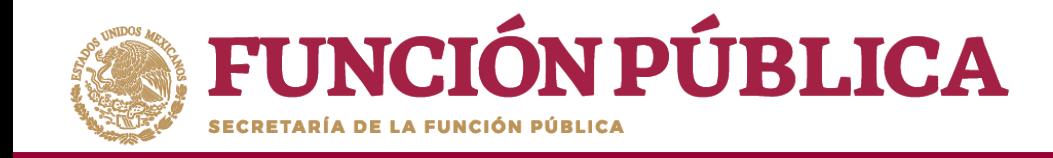

Presione *Sí* para confirmar el borrado de la información capturada.

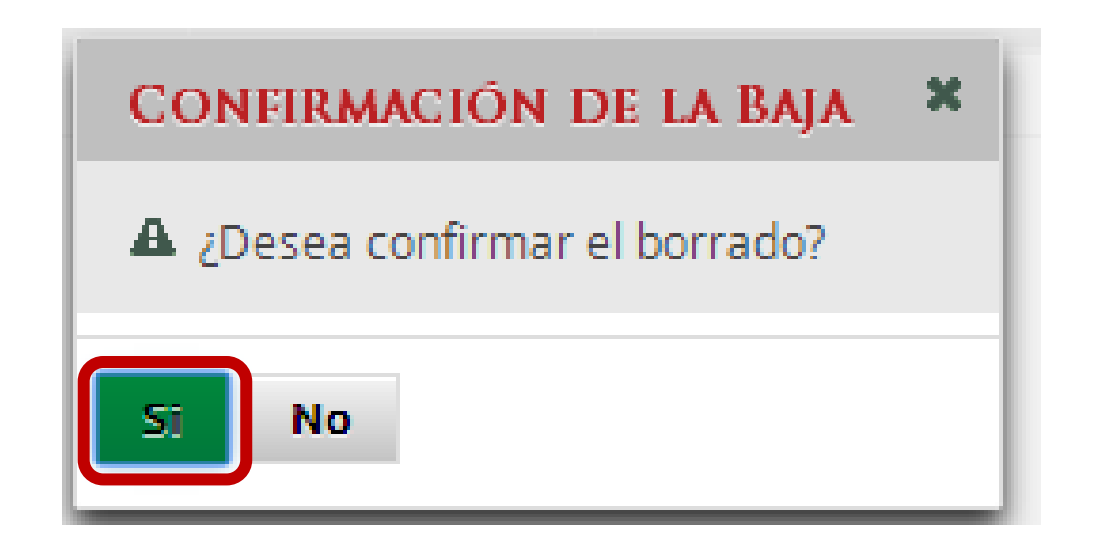

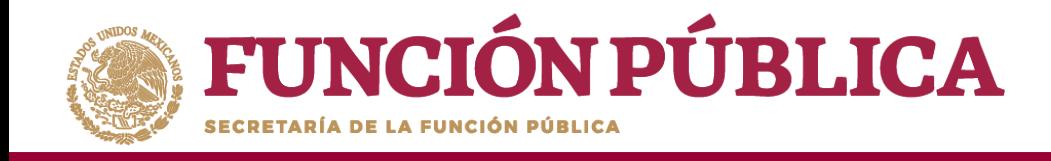

Cuando haya completado la captura de todas las actividades, haga clic en *Guardar*.

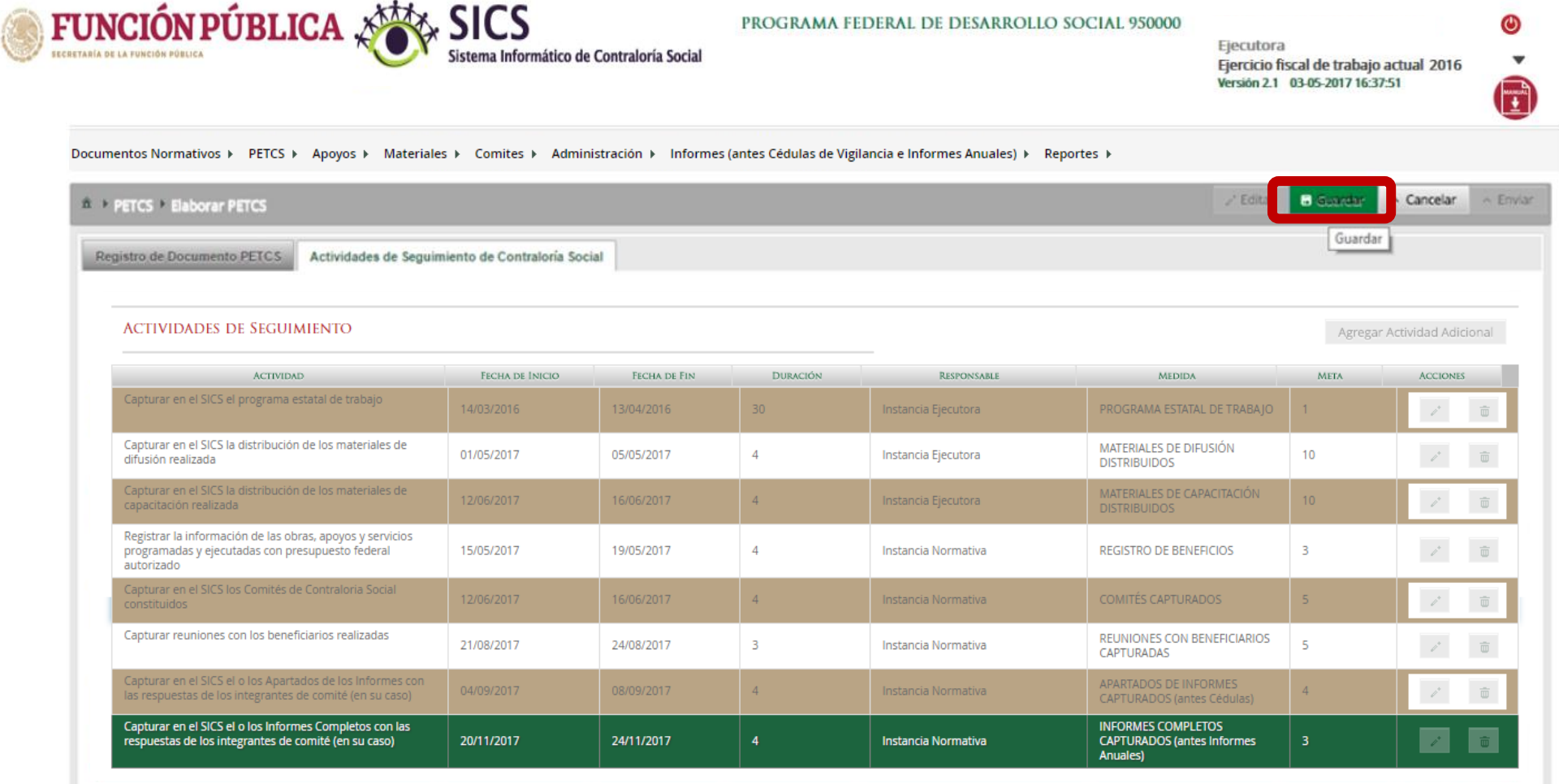

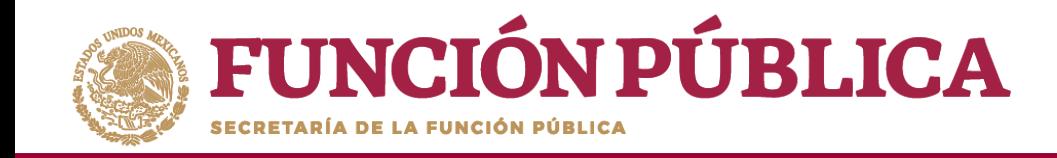

Para modificar la información capturada antes de enviarla, haga clic en *Editar;* esto permitirá que se activen nuevamente las secciones para hacer los cambios que se necesiten. Cuando haya concluido, seleccione la opción de *Guardar.*

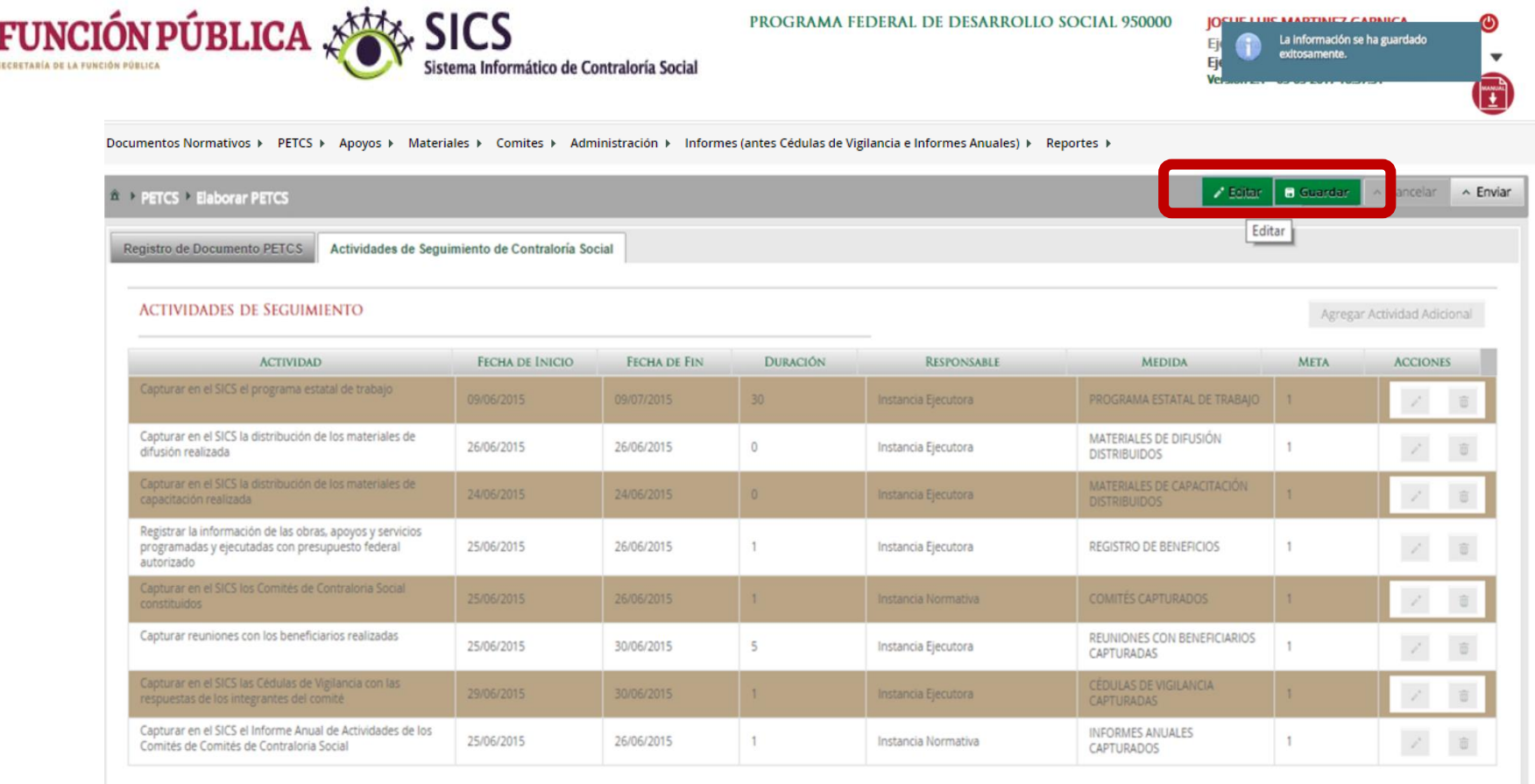

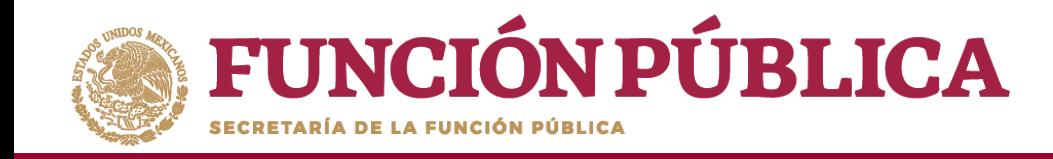

A continuación, deberá activarse el ícono *Enviar.* Si este ícono no se activa, significa que falta capturar alguna información. Complete los datos y cerciórese de que no falte ninguno. Después, haga clic en *Enviar* para que la Instancia Normativa los reciba.

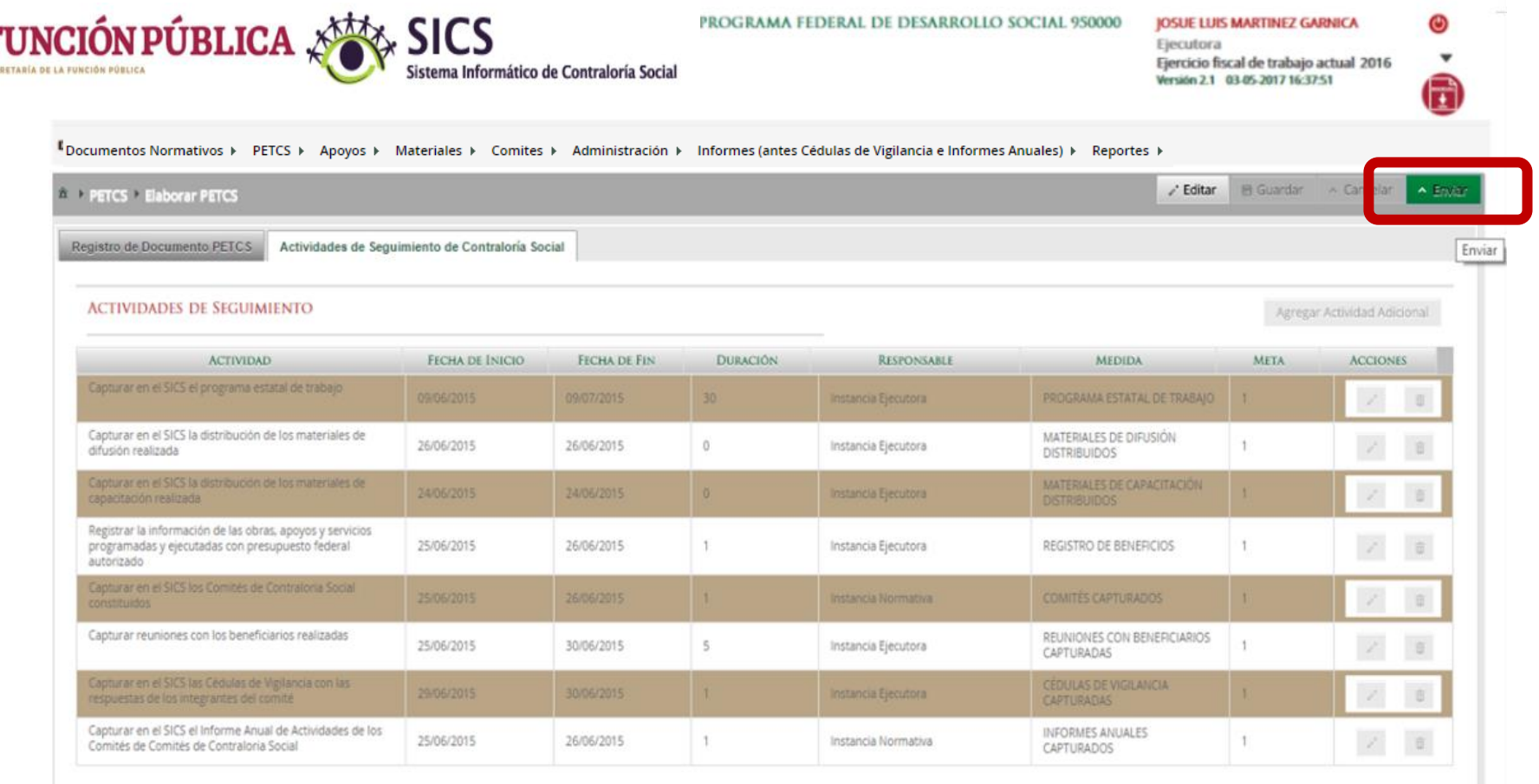

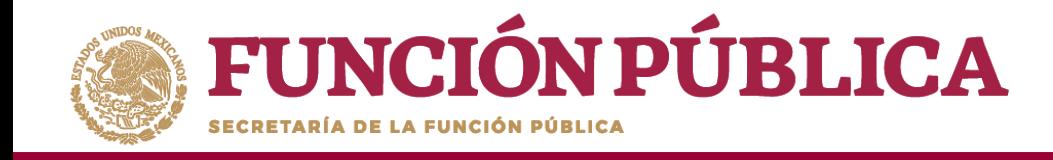

#### Presione *Sí* para confirmar el envío de la información capturada dentro del SICS.

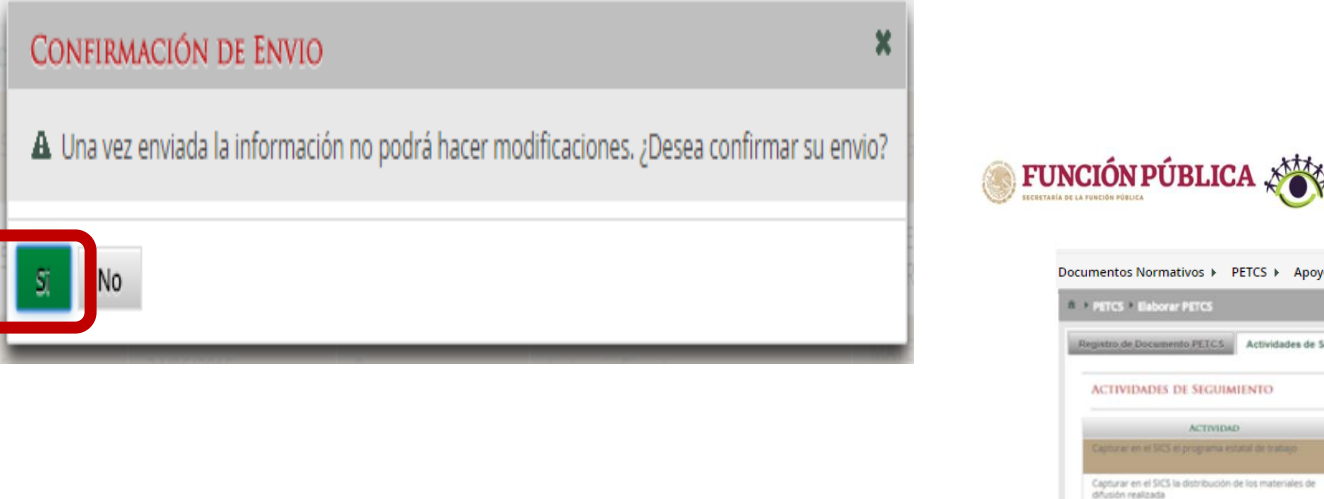

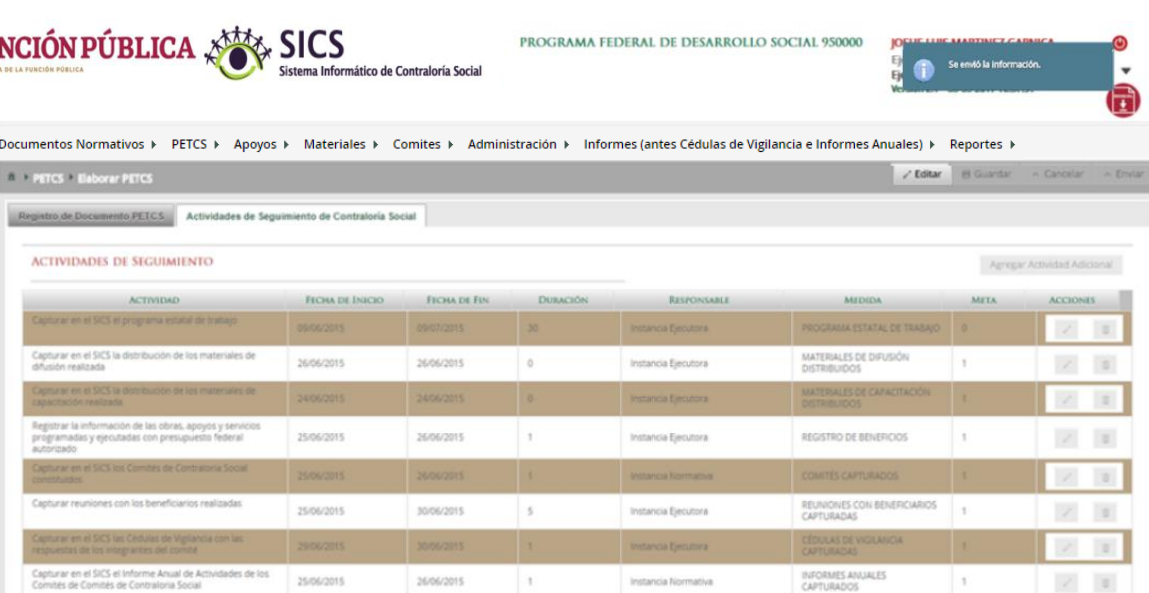

28 **NOTA:** Es importante tener en cuenta que una vez enviada la información no es posible realizar modificaciones, por lo que se recomienda revisar muy bien la información antes de enviarla.

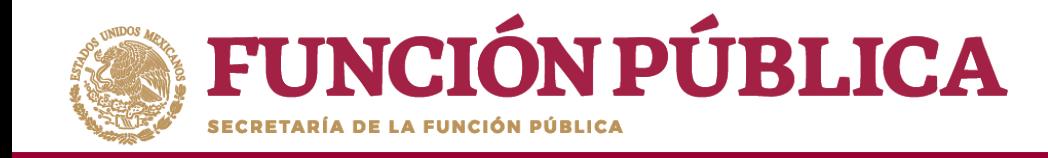

### **PROCESO 4: REGISTRO DE APOYOS, OBRAS O SERVICIOS**

#### **Módulo: Apoyos**

**Funcionalidad:** registrar en el Sistema los apoyos, obras o servicios que entrega el Programa Federal. Estos apoyos serán vigilados por los Comités de Contraloría Social.

Para empezar a registrar información, seleccione el módulo *Apoyos* y haga clic en el submódulo *Registrar Apoyos.*

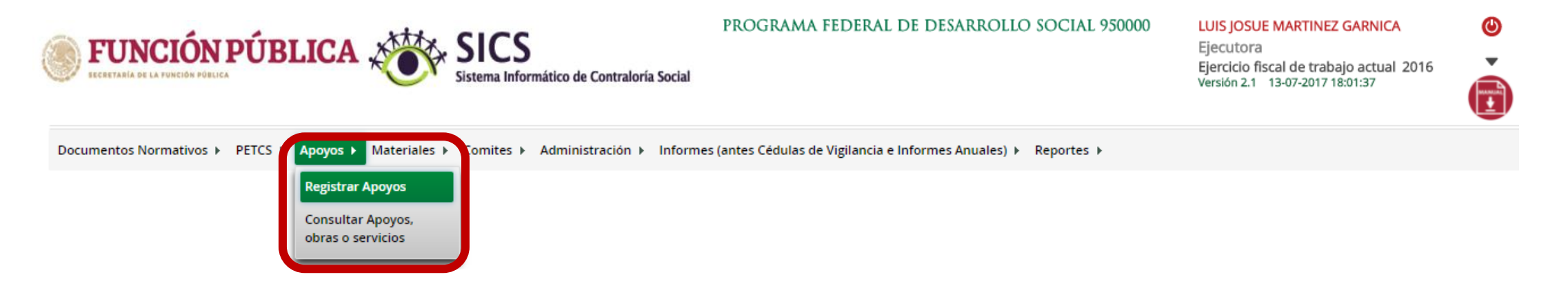

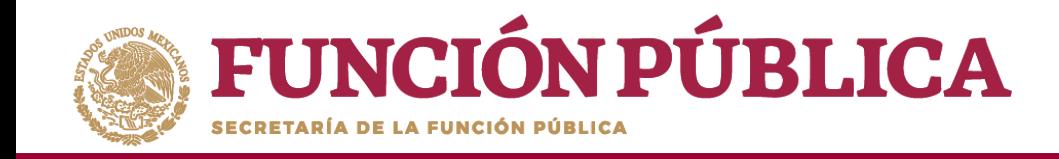

Se abrirá la siguiente pantalla. En la sección izquierda encontrará la información capturada por la Instancia Normativa; en la derecha podrá capturar los datos relativos al apoyo, obra o servicio.

Para activar esta pantalla, haga clic en *Editar* y capture la información que se le pide: *Nombre del proyecto, Tipo de beneficio, Estatus del proyecto, Hombres beneficiados, Mujeres beneficiadas, Total de beneficiados, Municipios, Localidad, Comentarios, Fecha de Inicio Programada, Fecha Final Programada, Fecha de Inicio Ejecución, Fecha Final de Ejecución, Fecha única programada, Fecha única de ejecución.*

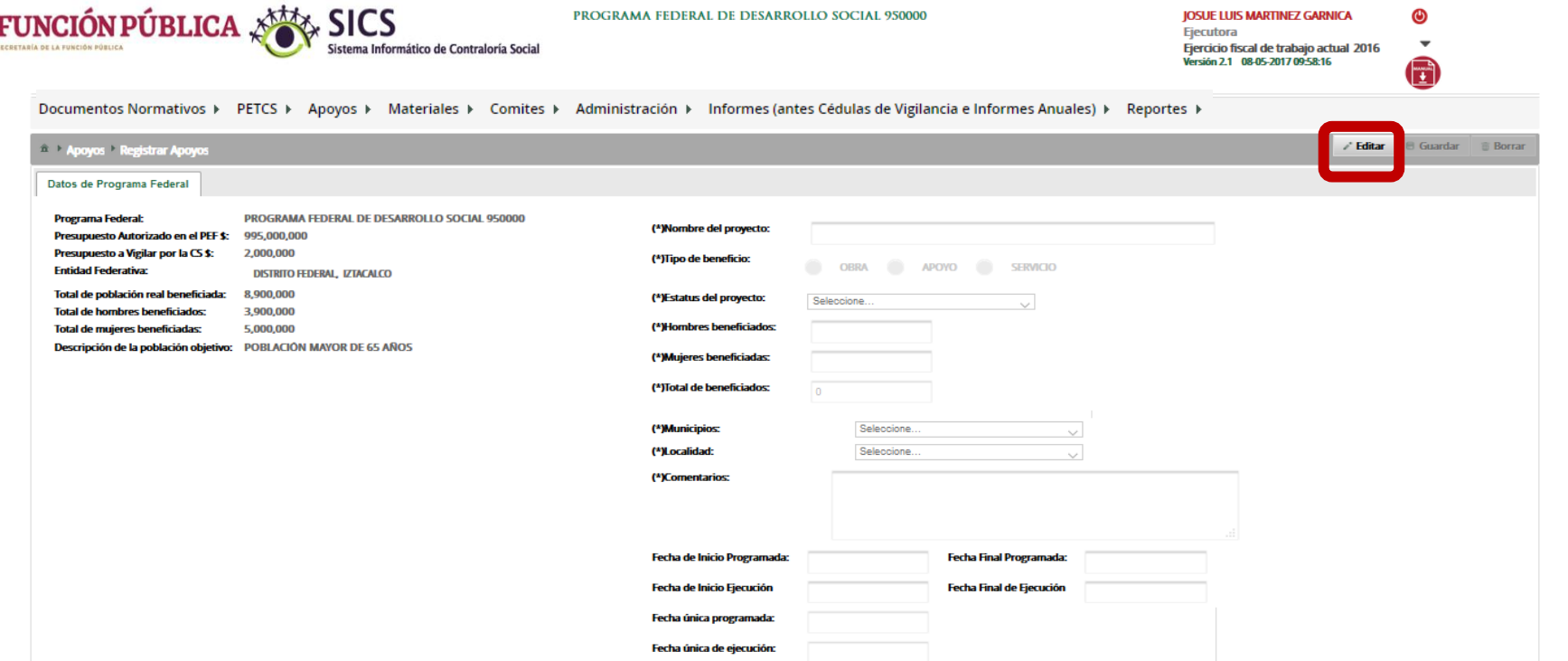